## แนวทางการดําเนินการเกี่ยวกับภาษีในโปรแกรมใหม

โปรแกรมใหม่ได้ทำการปรับปรุงวิธีการดำเนินการเกี่ยวกับภาษีสิ้นปีให้มีความสะดวกมากยิ่งขึ้น เนื่องจากโปรแกรมรุ่นเก่า (อ้างถึงรุ่น 7.53 ลงไป) การดำเนินการเกี่ยวกับภาษีผู้ใช้ต้องทำการสำรองข้อมูลปีที่ต้องการรับรองภาษีไว้ในตอนเดือนธันวาคม และเมื่อตองการแกไขปรับปรุงหรือรายงานภาษีจะตองเรียกขอมูลนั้นกลับมาและเปลี่ยนวันที่ของเครื่อง หรือใชในอีกเครื่อง มิฉะนั้นขอมูลจะมีความผิดพลาดทําใหไมสามารถรับรองภาษีได

 โปรแกรมใหมไดสรางระบบการดําเนินการเกี่ยวกับภาษีใหแยกออกจากขอมูลป7จจุบัน ทําใหไมตองเปลี่ยนวันที่ของเครื่อง หรือใช้เครื่องใหม่เพื่อทำภาษี การแก้ไขปรับปรุงข้อมูลภาษีกับการปรับปรุงรายรับ-รายจ่ายมีความเป็นอิสระต่อกันไม่เกี่ยวข้องกัน ทําใหลดความยุงยากและไมเกิดขอผิดพลาดเกิดขึ้น

สำหรับโปรแกรมเก่าจะต้องดำเนินการตามกระบวนการเดิมและจะไม่ขอกล่าวในที่นี้ ขออภัยด้วยครับ

ในการดำเนินการเกี่ยวกับภาษีในโปรแกรมใหม่สามารถทดลองใช้กับข้อมูลปัจจุบันไปกับคู่มือนี้ได้ (เนื่องจากระบบจะ ้ แยกข้อมูลปัจจุบันกับข้อมูลภาษีออกจากกัน) โดยมีขั้นตอนดังนี้ (ให้ดำเนินการตามลำดับข้อในคู่มือนี้ และสามารถทำซ้ำได้หลาย ครั้ง)

1. เปิดโปรแกรมเงินเดือนใหม่ อยู่ที่หน้าจอหลักและคลิกปุ่ม "**ตัวเลือก**" ดังรูป

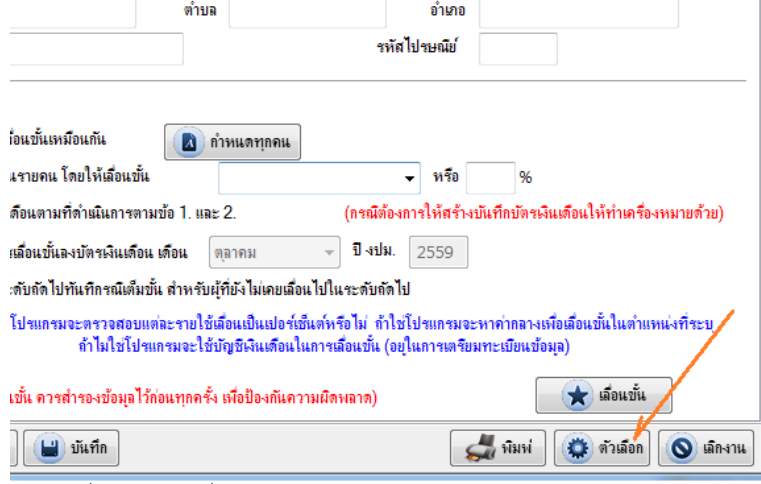

2. โปรแกรมจะแสดงตัวเลือก เลื่อนเม้าท์ไปที่ "**สำรองข้อมลภาษี**" โปรแกรมจะแสดงตัวเลือกย่อยให้เลือก "**สำรองไว้ทำภาษี ยอนหลัง**" ดังรูป

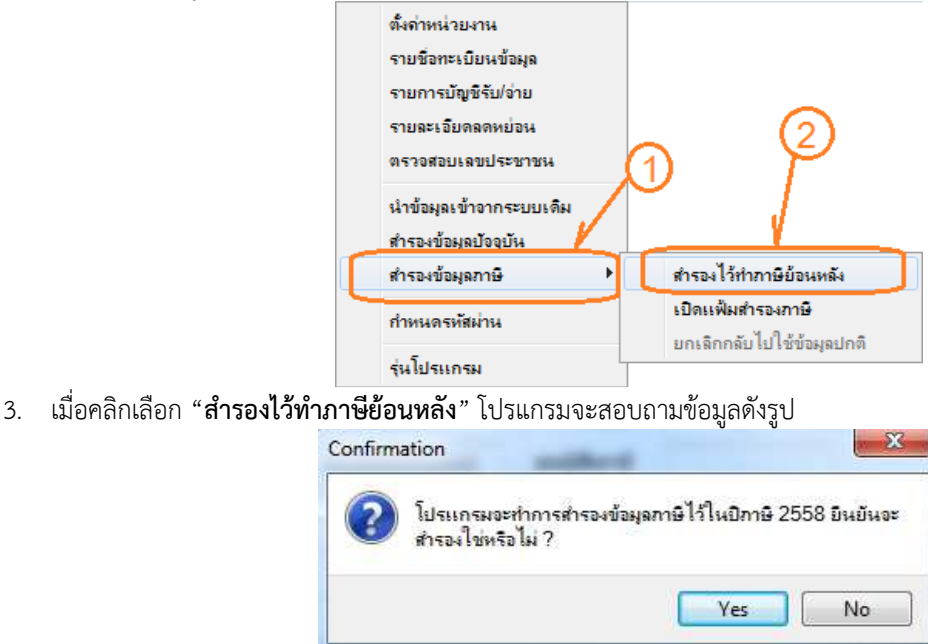

จากรูป โปรแกรมจะแจ้งให้ทราบว่าเป็นข้อมูลปีภาษี 2558 ให้คลิกปุ่ม "**Yes**" เมื่อดำเนินการเสร็จโปรแกรมจะแสดง ขอความ ดังรูป

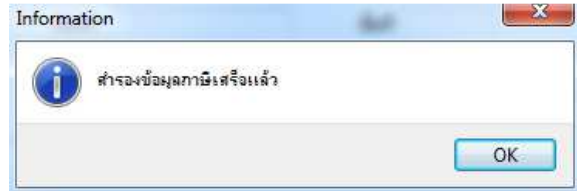

จากรูป โปรแกรมจะสร้างแฟ้มข้อมูลใหม่ชื่อ MSG2558.FDB ซึ่งอยู่ใน C:\MSGLIVE\SL32V100 จะเห็นว่าชื่อแฟ้มข้อมูล ่ มีปีภาษีประกอบอยู่ด้วย สำหรับแฟ้มข้อมูลปัจจุบันยังคงอยู่เป็นปกติ

ในขั้นตอนนี้เป็นเพียงการสำรองข้อมูลปัจจุบันเป็นข้อมูลภาษีเท่านั้น

4. การเรียกใช้แฟ้มข้อมูลภาษีที่สำรองไว้มาทำการปรับปรุงข้อมูลภาษี จากข้อ 1. คลิกปุ่ม "**ตัวเลือก**" ซึ่งจะแสดงเมนูดังข้อ 2. เลื่อนเมาทAไปที่ "**สํารองขอมูลภาษี**" และคลิกเลือกตัวเลือก "**เปดแฟ"มสํารองภาษี**" โปรแกรมจะแสดงขอความดังรูป

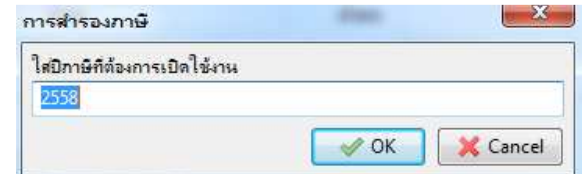

จากรูปให้ใส่ปีภาษีที่ต้องการเปิดแฟ้มข้อมูล จากตัวอย่างในข้อ 3. สำรองไว้เป็นปีภาษี 2558 ดังนั้นใส่ปีภาษี 2558 แล้ว คลิกปุ่ม "OK" โปรแกรมจะตรวจสอบว่ามีการสำร<sup>้</sup>องไว้หรือไม่ ถ้ามีจะเปิดแฟ้มข้อมูลในปีภาษีที่ระบุ หน้าต่างหลักของโปรแกรม จะแกไขขอมูลไดเฉพาะแทUป "**ภาษีรายเดือน**" เทานั้น แทUปอื่น ๆ จะไมสามารถใชงานได ตัวอยางดังรูป

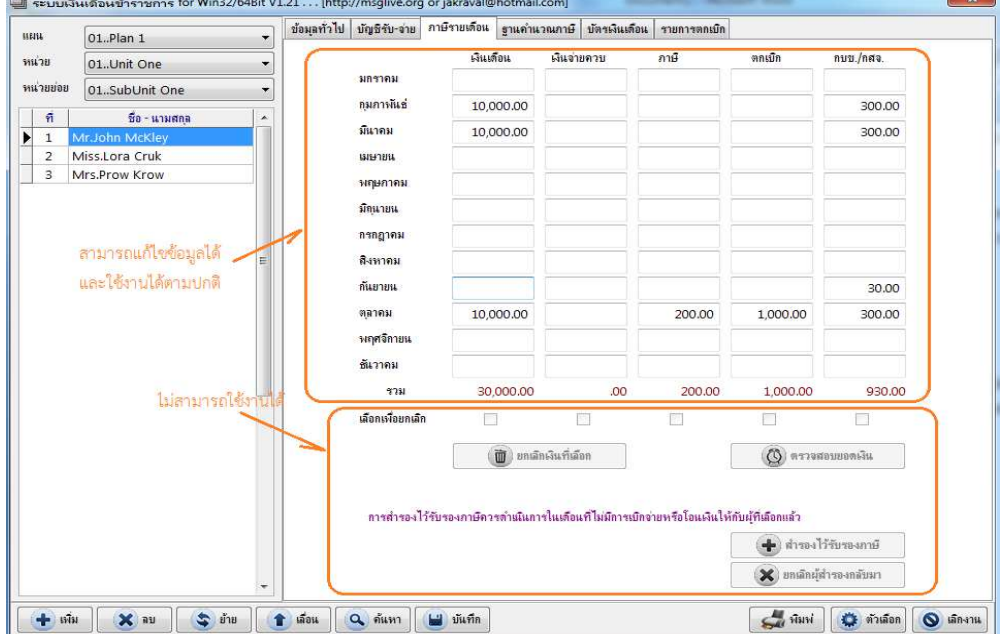

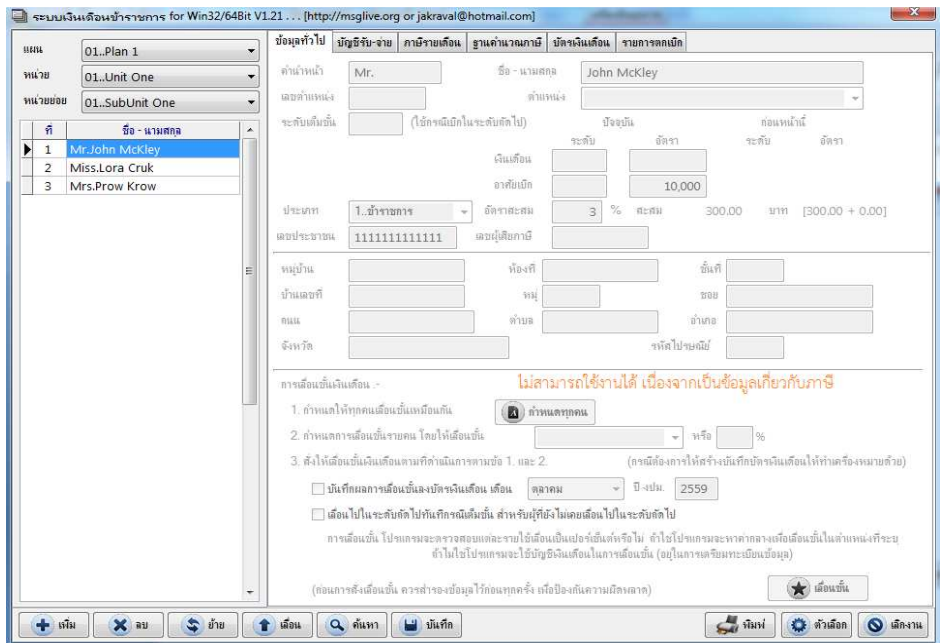

 จากรูปจะเห็นวาแทUปแรก "**ขอมูลทั่วไป**" จะไมสามารถแกไขขอมูลได ซึ่งในแทUปอื่น ๆ ก็เชนกัน แตสามารถแกไข ปรับปรุงขอมูลไดเฉพาะแทUป "**ภาษีรายเดือน**" เทานั้น

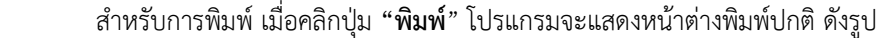

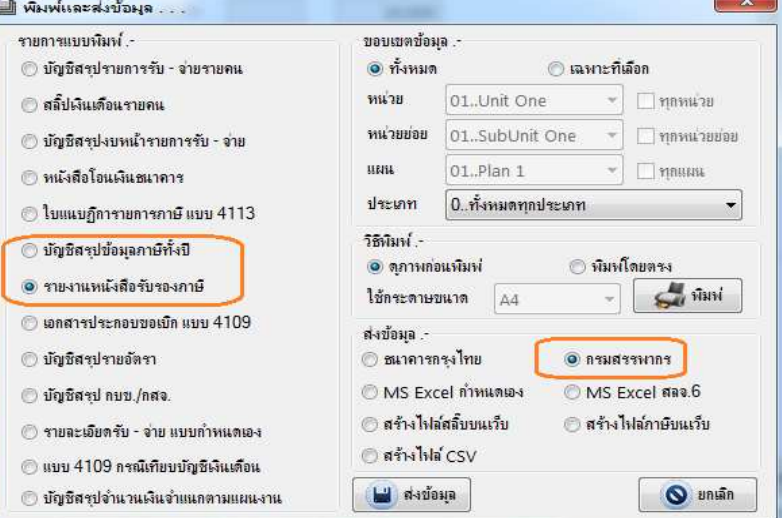

 จากรูป "**รายการแบบพิมพ)**" จะเลือกไดเฉพาะที่ทําเครื่องหมายไว การสงขอมูลจะสงขอมูลไดเฉพาะ "**กรมสรรพากร**" เทานั้น

**ี สรุป** การเปิดแฟ้มข้อมูลที่สำรองภาษีไว้สามารถดำเนินการได้เฉพาะส่วนที่เกี่ยวข้องกับการเตรียมข้อมูลเพื่อรับรองภาษี ี่ เท่านั้น และการแก้ไขข้อมูลใด ๆ ในแท๊ป "**ภาษีรายเดือน**" ควรคลิกปุ่มบันทึกทุกครั้ง

5. กลับไปใช้แฟ้มข้อมูลปัจจุบัน จากปุ่ม "**ตัวเลือก**" ในข้อ 2. คลิกเลือกตัวเลือก "**ยกเลิกกลับไปใช้ข้อมูลปกติ**" โปรแกรมจะ ้ปิดแฟ้มข้อมูลภาษีที่เปิดใช้อยู่ แล้วเปิดแฟ้มข้อมูลปกติกลับมาซึ่งสามารถแก้ไขปรับปรุงข้อมูลต่าง ๆ ได้ตามปกติ หรือออก จากโปรแกรมแลวเรียกโปรแกรมกลับเขามาใหมไดเชนกัน

การสำรองข้อมูลภาษีควรดำเนินการในปลายเดือนธันวาคมหรือต้นเดือนมกราคมปีถัดไป ทั้งนี้ควรเพิ่ม/ลบคนที่ย้ายเข้า/ ืออกให้เสร็จเรียบร้อยก่อน และหากมีข้อมูลตกเบิกหรือข้อมูลย้อนหลัง ให้นำเข้าข้อมูลเหล่านี้ (ในแท๊ป "**บัญชีรับจ่าย**" ปุ่ม "น**ำเข้ารายจ่าย**" ตัวเลือก "น**ำเข้ารายจ่ายโดยตรง**" และเลือกรายการที่มีคำว่า "**ย้อนหลัง**" ต่อท้าย เช่น "**เงินเดือนย้อนหลัง**" เป็นต้น) ให้เรียบร้อยก่อน เนื่องจากแฟ้มข้อมูลสำรองภาษีไม่สามารถนำเข้าข้อมูลได้ แต่แก้ไขข้อมูลต่าง ๆ ได้ที่แท๊ป "**ภาษีราย เดือน**" เท่านั้นทำให้ต้องคีย์เข้ารายคน \* หากมีการสำรองข้อมูลไว้แล้ว สามารถสำรองซ้ำได้ แต่จะได้ข้อมูลสำรองครั้งสุดท้าย \*

## เพิ่มเติมสำหรับโปรแกรมเงินเดือนรุ่น 1.24 เฉพาะที่เกี่ยวข้องกับการรับรองภาษี

เนื่องจากเดิมการเปิดแฟ้มข้อมูลสำหรับรับรองภาษีจะไม่สามารถอ่านข้อมูลเข้าจาก MS Excel ได้ ทำให้เกิดปัญหาต้อง คีย์ข้อมูลรายคนซึ่งบางแห่งอาจมีข้อมูลมาก เช่น รายการตกเบิกที่ทำภายนอก และยังไม่ได้นำเข้า เลยเกิดปัญหาในการคีย์ข้อมูล รายละเอียดดังรูป (ในแทUปภาษีรายเดือน)

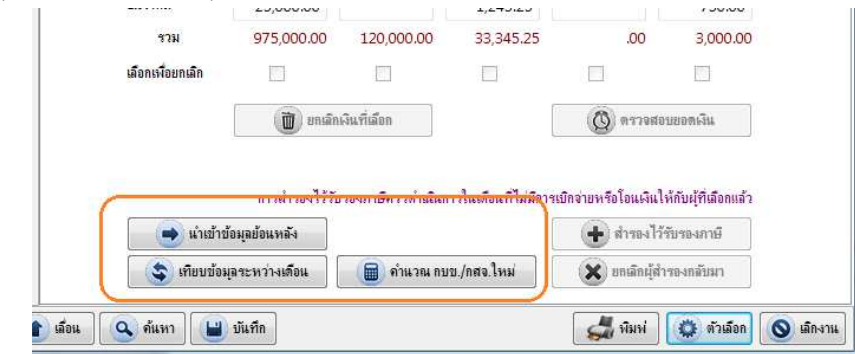

ี **ปุ่มนำเข้าข้อมูลย้อนหลัง** เมื่อคลิกปุ่มนี้โปรแกรมจะแสดงข้อความดังรูป

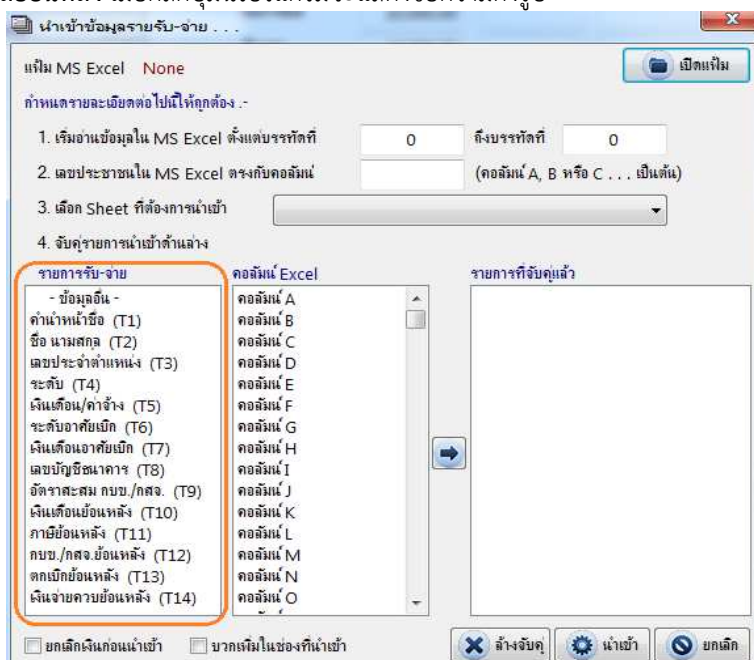

้จากรูปโปรแกรมจะนำเฉพาะรายกาข้อมูลทั่วไปกับข้อมูลที่เกี่ยวข้องกับรายการย้อนหลังมาให้น้ำเข้าเท่านั้น เนื่องจาก รายรับ/รายจ่ายไม่มีความจำเป็นสำหรับข้อมูลรับรองภาษี วิธีการกำหนดข้อมูลจะเหมือนกับการนำเข้ารายรับ/รายจ่ายทั่วไป เช่น ี ต้องการนำเงินตกเบิกเดือนกุมภาพันธ์เข้า ให้คลิกเลือกที่ **ตกเบิกย้อนหลัง** และเลือกคอลัมน์ของ Excel จากนั้นคลิกปุ่ม █<del>□</del> โปรแกรมจะใหเลือกเดือนดังรูป

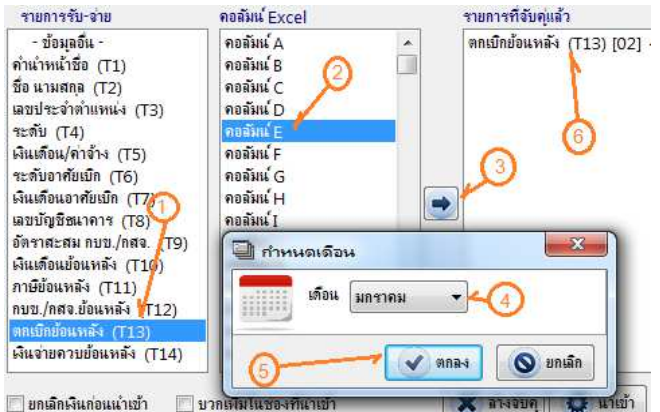

ดําเนินการขั้นตอนตามลําดับหมายเลขที่แสดงไวในรูป

ี **ปุ่มเทียบข้อมูลระหว่างเดือน** ใช้สำหรับการอ่านข้อมูลจากเดือนใดเดือนหนึ่งของรายการใดรายการหนึ่งหรือหลาย รายการให้กับข้อมูลในเดือนที่ต้องการ ซึ่งกรณีนี้มักจะเกิดจากการเริ่มต้นระบบใหม่ระหว่างปีทำให้ไม่มีข้อมูลต้นปี แต่ต้องการนำ ้ข้อมูลของเดือนใดเดือนหนึ่งไปให้กับเดือนที่ต้องการ ทำให้การแก้ไขข้อมูลน้อยลงช่วยประหยัดเวลาไปได้เยอะ เช่น เงินเดือนและ เงินอื่น ๆ ในเดือนมกราคมยังไมมี มีแตเดือนมีนาคม ก็สามารถอานขอมูลของเดือนมีนาคมไปใหเดือนมกราคมได ดังรูป

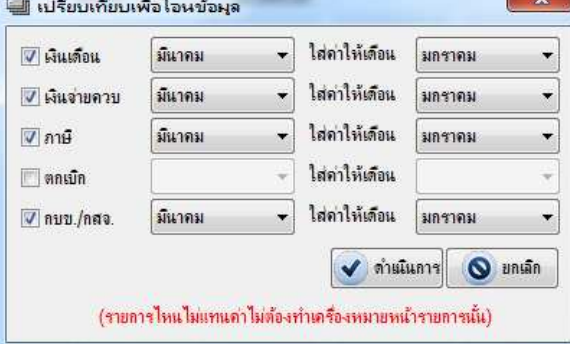

จากรูปจะเห็นวามีการเลือกเงินเดือน เงินจายควบ ภาษี และ กบข./กสจ. (เงินสะสม) ยกเวนเงินตกเบิก เนื่องจากเงินตก เบิกไม่คงที่อาจมีในเดือนมีนาคมแต่ไม่มีในเดือนมกราคมก็ได้จึงไม่เลือกและแก้ไขหรืออ่านเข้าจาก MS Excel ภายหลัง เป็นต้น จากกรณีข้างต้นหากต้องการนำข้อมูลเดือนมีนาคมไปให้เดือนกุมภาพันธ์อีกก็สามารถทำได้เช่นเดียวกัน แต่ต้อง ตรวจสอบบางราย เชน ยายมาในเดือนมีนาคม เมื่อโอนขอมูลไปใหเดือนมกราคมแลวขอมูลจะปรากฏในเดือนมกราคมดวย จึงตอง ไปยกเลิกเงินในเดือนมกราคม และกุมภาพันธ์ของรายนี้ออกแบบนี้ต้องเอาออกเองด้วยการค้นหาแล้วลบข้อมูลเดือนมกราคมกับ กุมภาพันธ์เป็นรายคน